### **BENEFICIARY UPDATE- SELF SERVICE**

How to Update Your Beneficiary in WorkDay

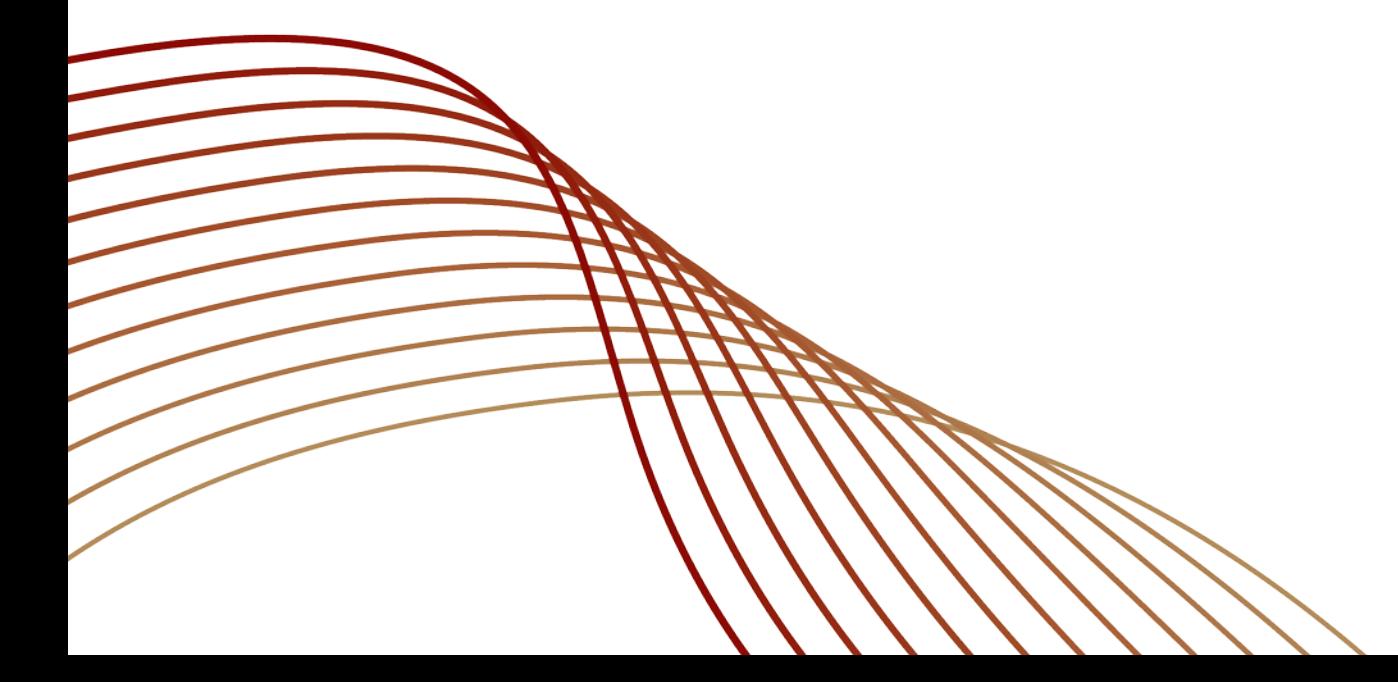

PAUL

**HASTINGS** 

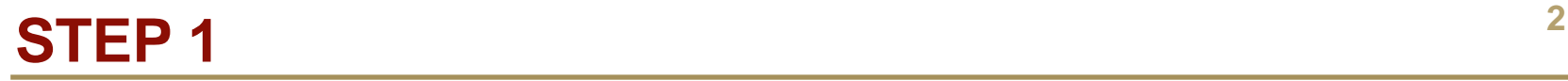

**-** Log into WorkDay; in the home screen, click on the "Benefits" icon.

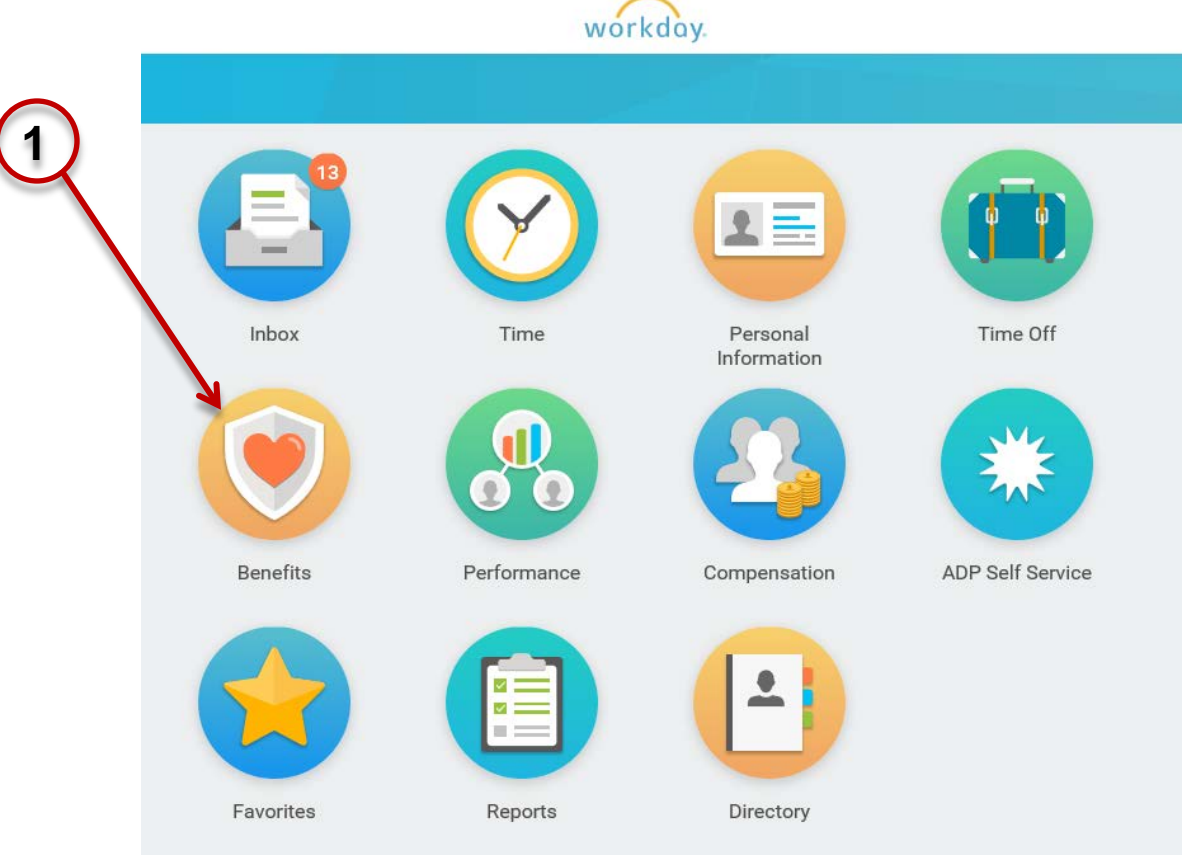

PAUL **HASTINGS** 

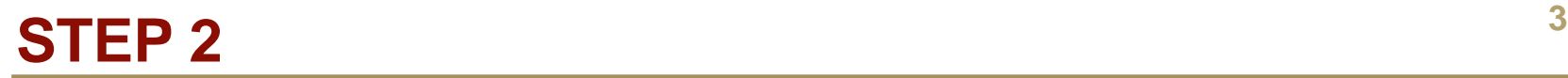

**EXECLICK ON the 'Benefits' option in the Change Menum** 

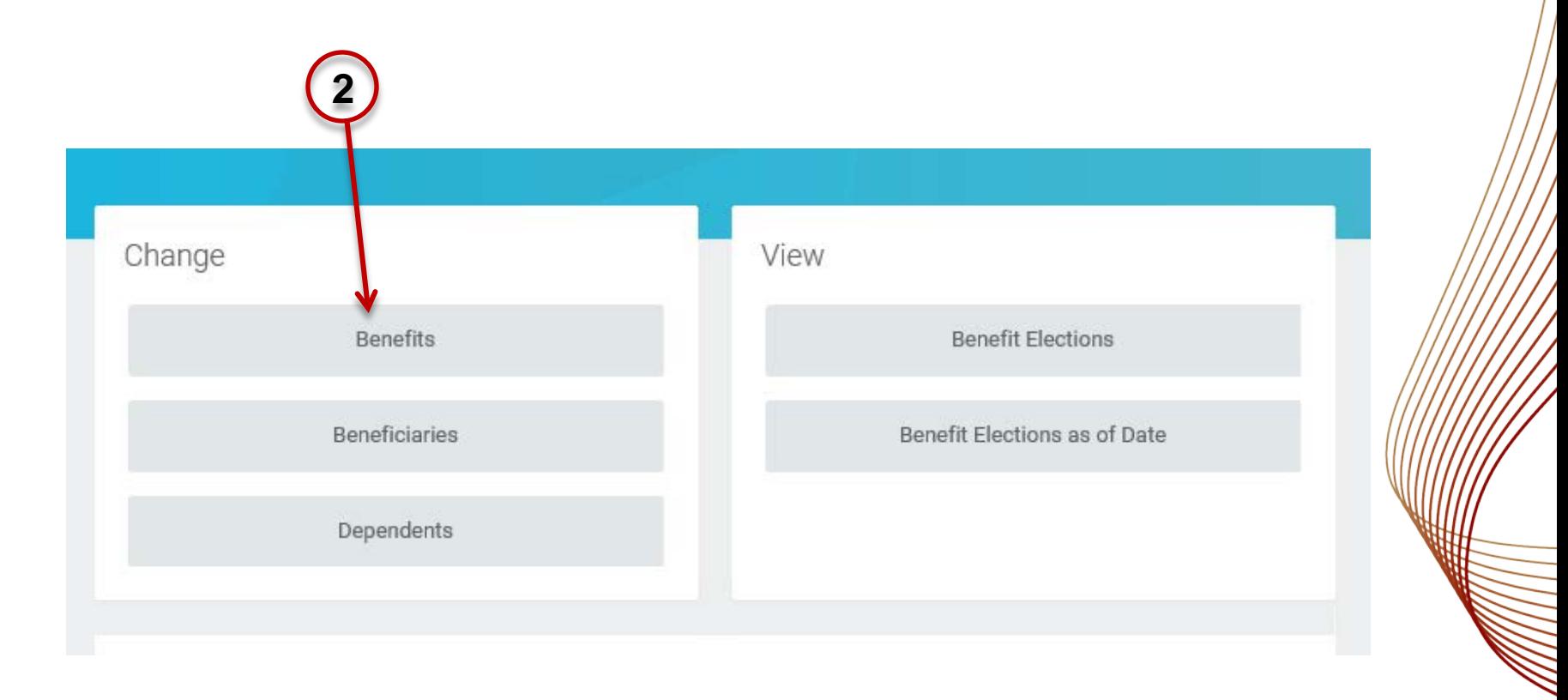

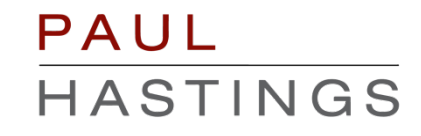

 Select the "Beneficiary Update" option from the list of Benefit Event Types

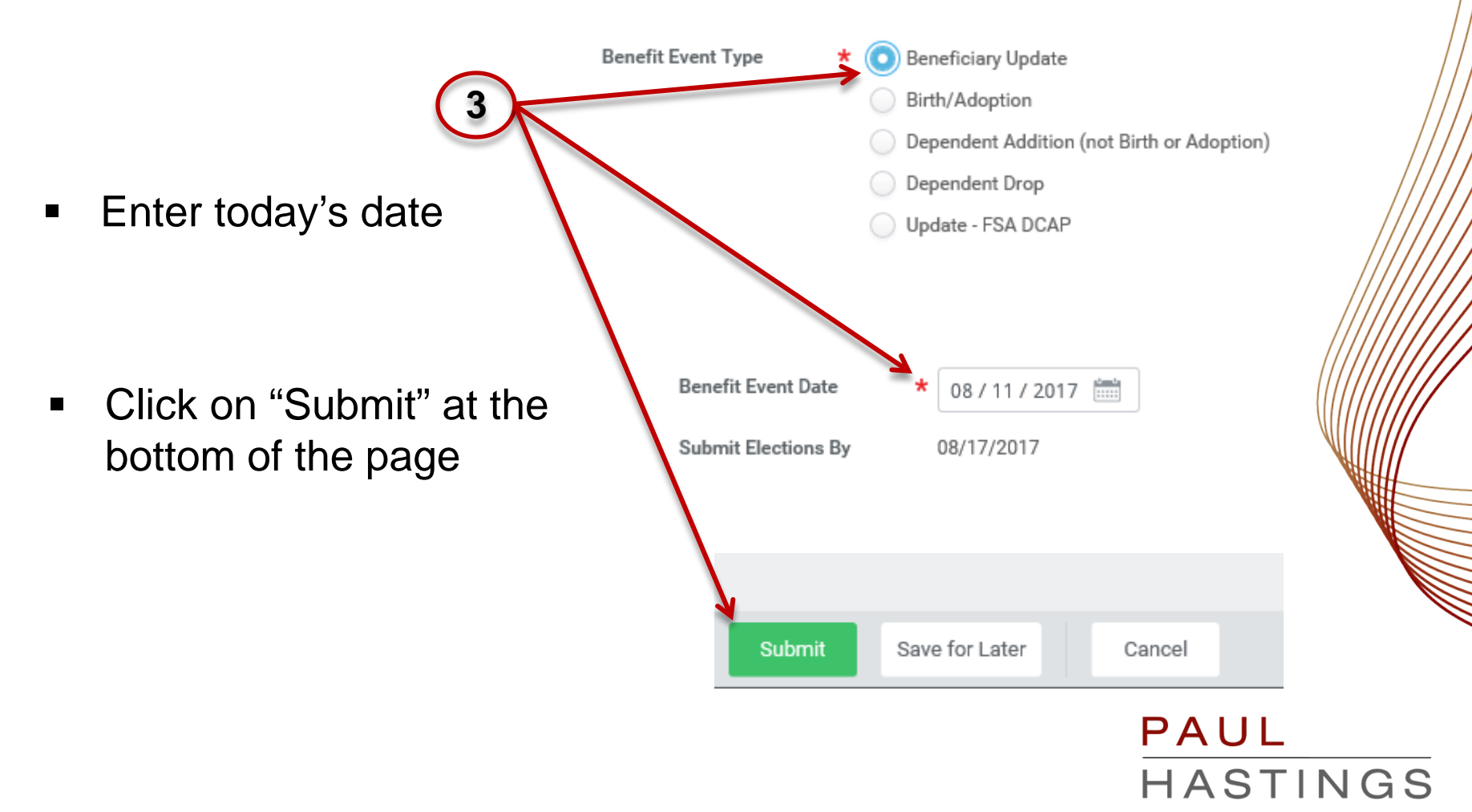

• In the next screen, click on the "Open" option

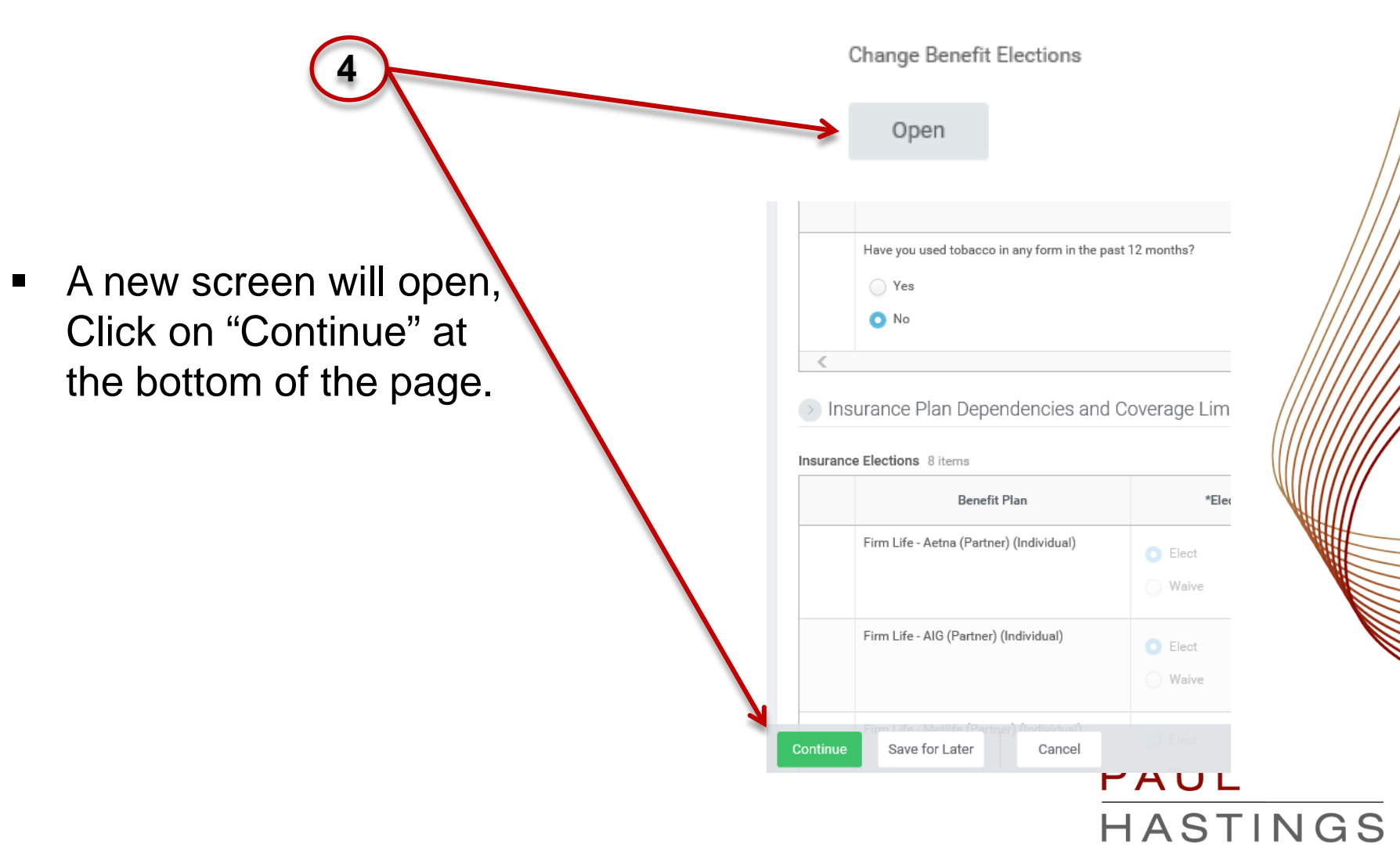

## **STEP 5**

**EX Click "Continue" in the new screen** 

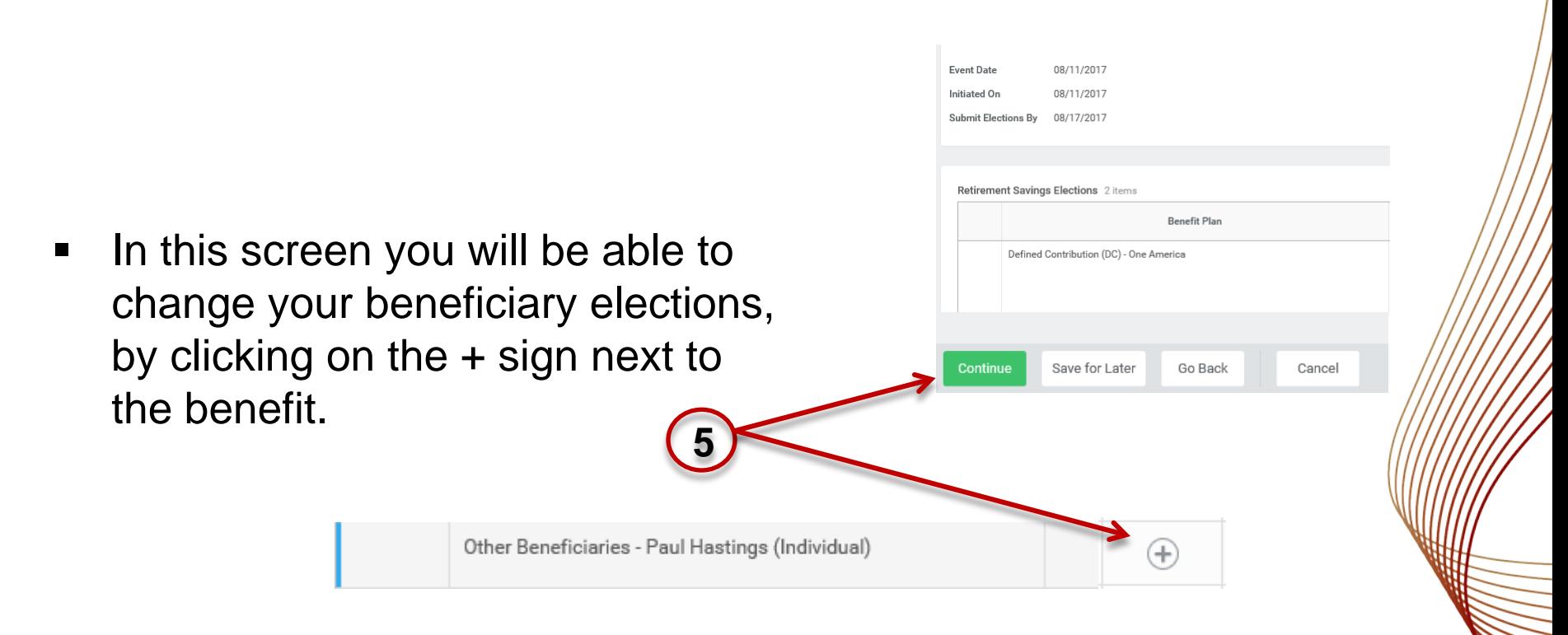

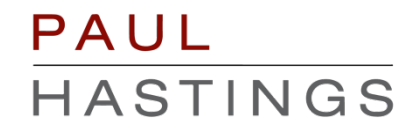

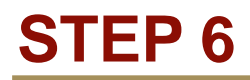

After clicking on the "+" sign, a selection box will appear

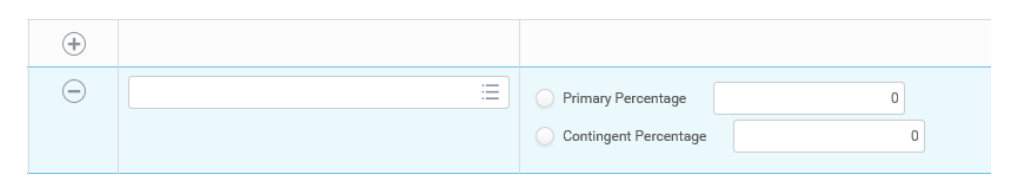

 Click on the menu to the right side of the selection box, to view your options.

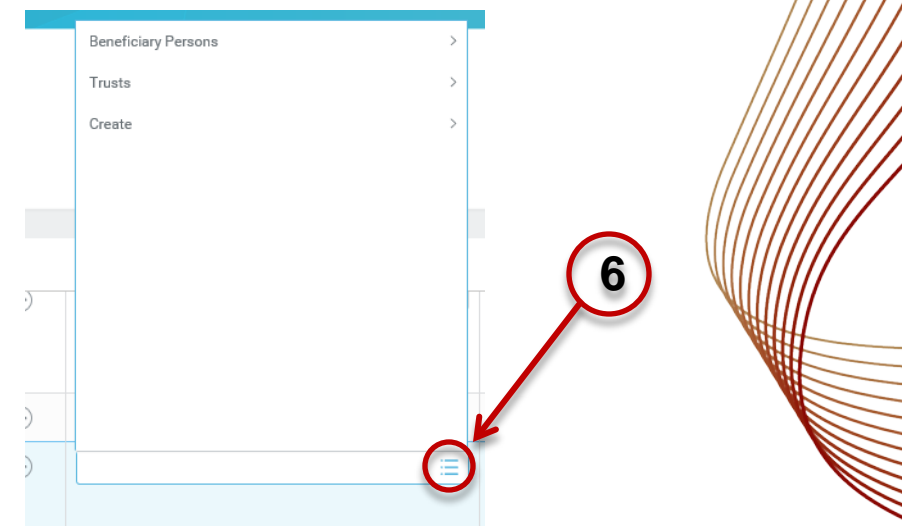

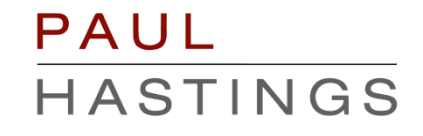

# **<sup>8</sup> STEP 7**

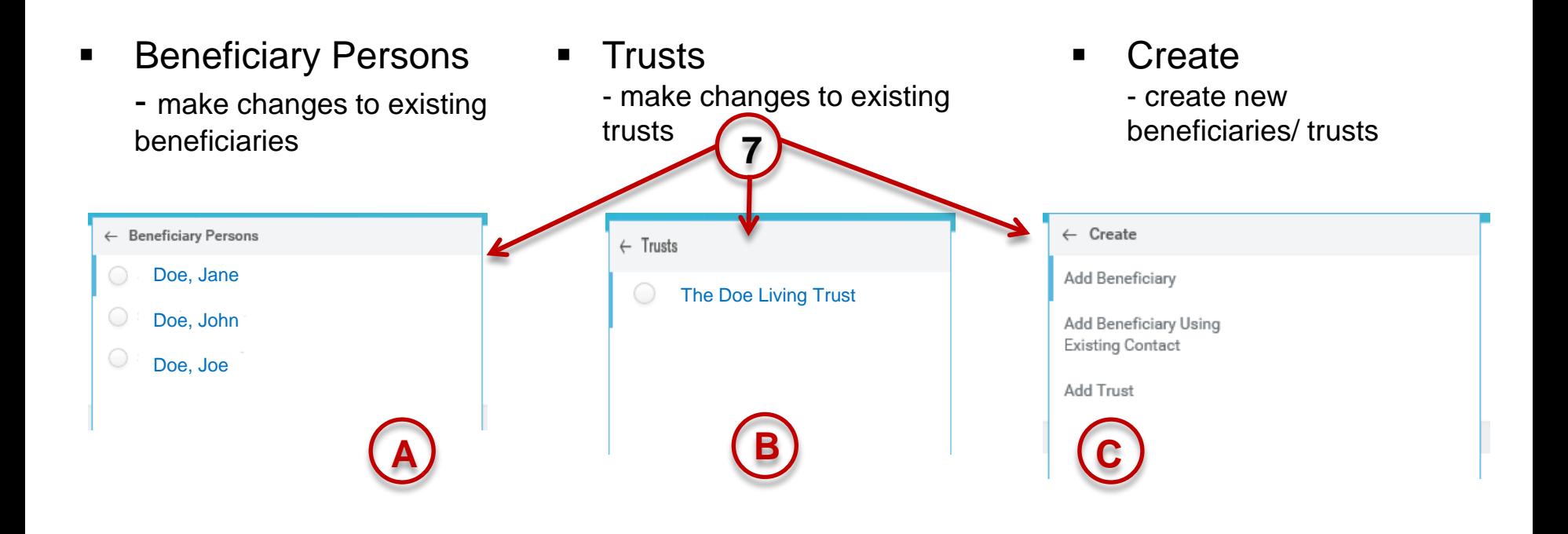

### **Each of these options will be reviewed in the next slides**

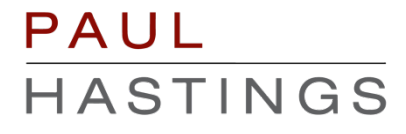

# **7A- BENEFICIARY PERSONS**

- 1. You can select an existing beneficiary to assign to your benefit.
- 2. Select the beneficiary you wish to appoint.
- 3. Designate your percentage amounts for your beneficiaries.

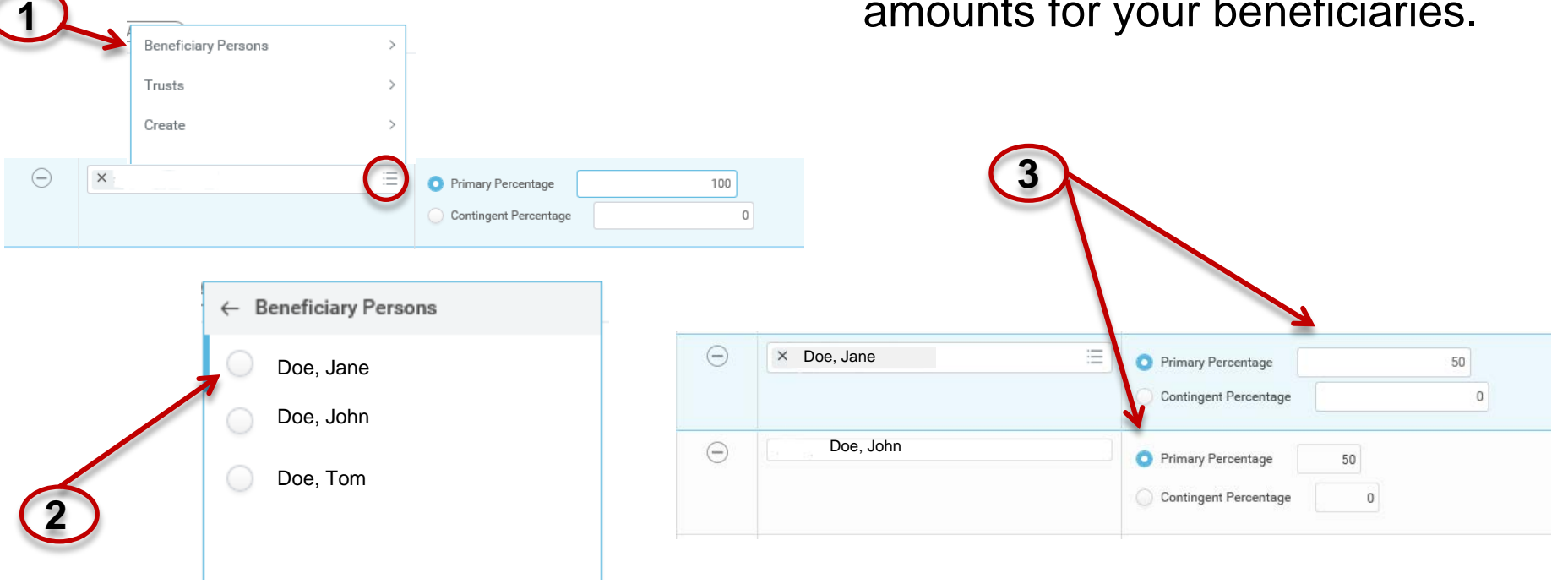

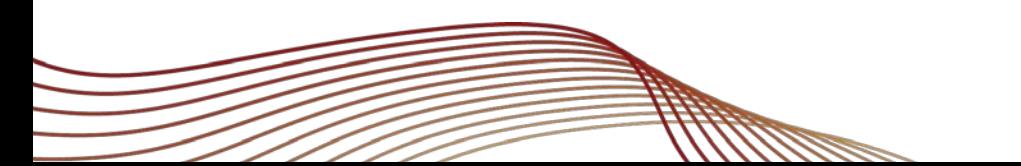

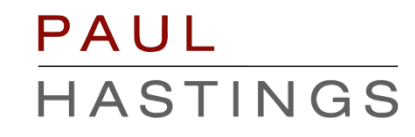

# **7B- TRUSTS**

1. Assign existing trusts to benefit plans by clicking on the "Trusts" option **<sup>1</sup>**

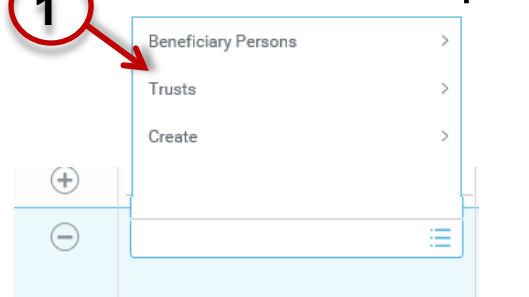

- 2. Select the available existing trust you would like to designate.
- 3. Assign Primary or Contingent percentages to a trust in lieu of a person.

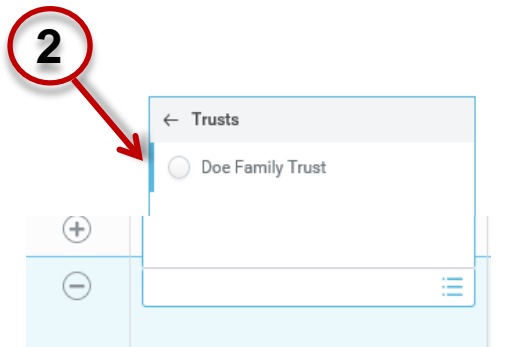

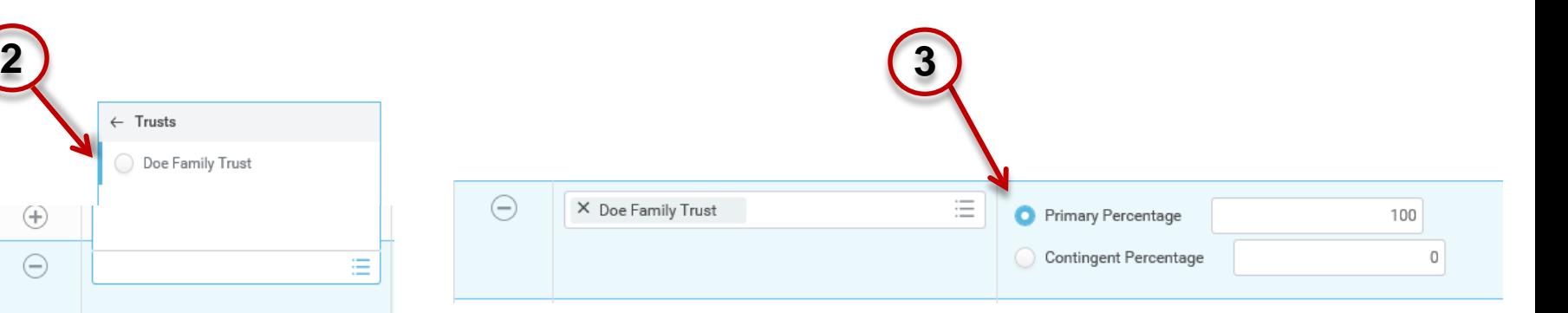

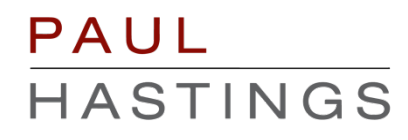

# **<sup>11</sup> 7C- CREATE A NEW BENEFICIARY OR TRUST**

1. To Create a new beneficiary, click on the menu in the beneficiary box and select "Create"

.<br>Reneficienz Persone

- 2. Click on the "Add Beneficiary" option.
- 3. Fill in the required information and click "Ok"

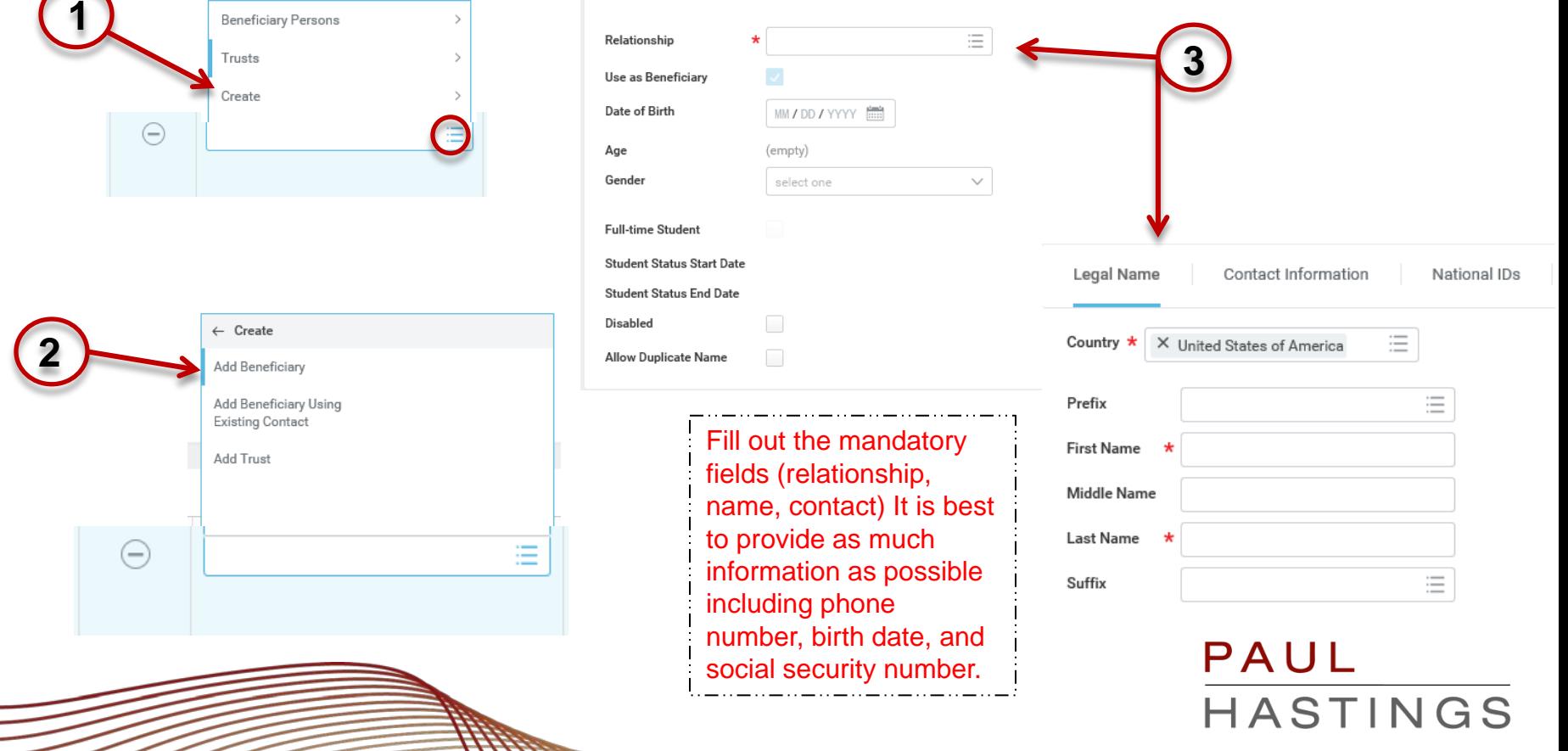

# **<sup>12</sup> 7C- CREATE A NEW BENEFICIARY OR TRUST**

1. To create a new trust, click on the menu in the beneficiary box and select "Create"

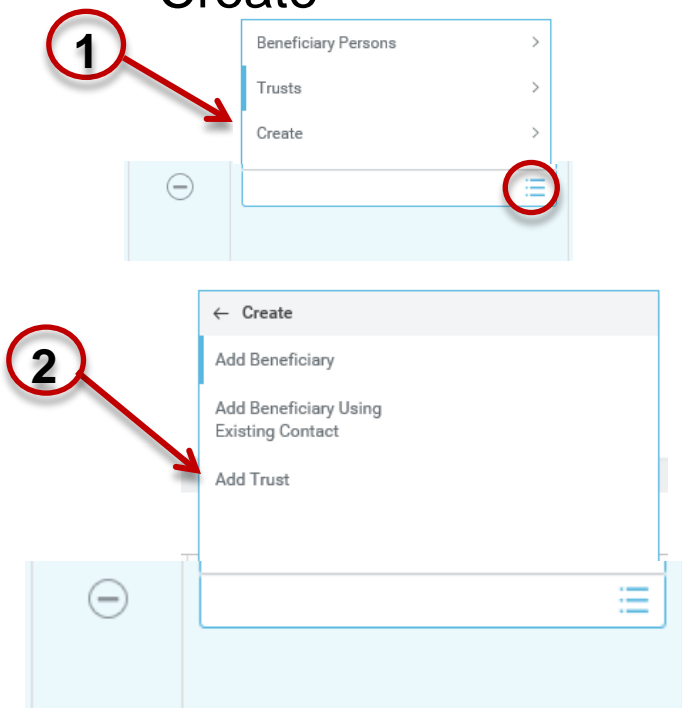

- 2. Click on the "Add Trust" option.
- 3. Fill in the required information and click "Ok".

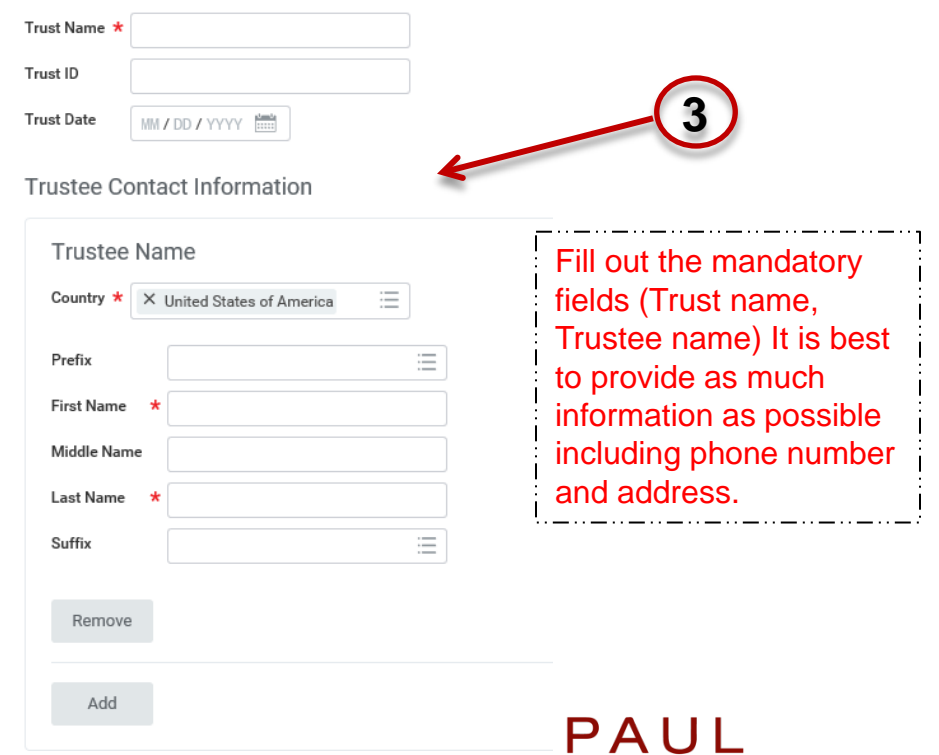

HASTINGS

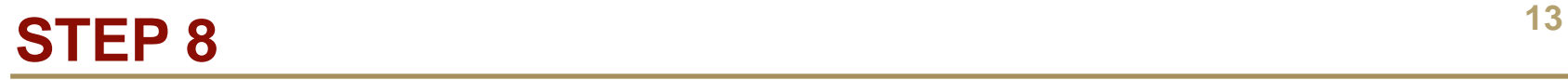

 Once you've made your selections for beneficiaries click the "Continue" icon at the bottom of the page

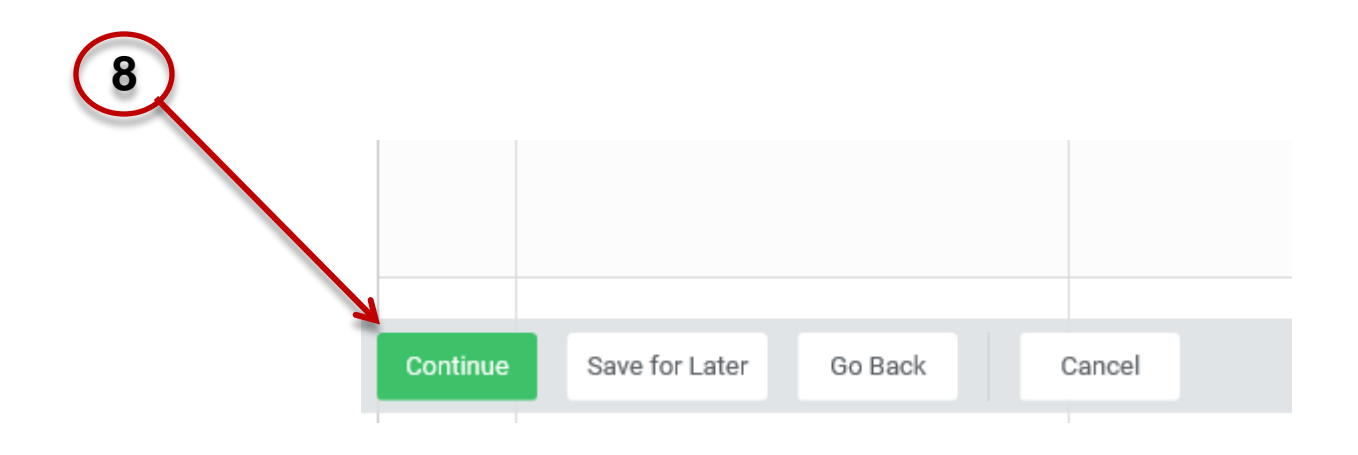

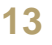

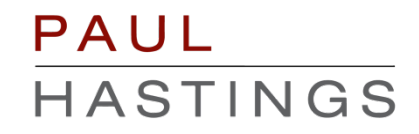

# **STEP 9** 14

 Scroll down the next screen and electronically sign off on the changes you've made by clicking on the "I Agree" box

#### **Electronic Signature**

#### Legal Notice: Please Read

By signing into to this site with your user name and password, making,

- \* You are signing this election form electronically, with the same
- \* You acknowledge that the Firm periodically adjusts what it char
- \* You authorize the Firm to deduct from your earnings what the F
- You acknowledge that the charges for benefits shown on this fo those amounts, such other amounts as you may elect from time
- \* You also authorize the Firm to deduct from your earnings the ar
- \* You acknowledge that some of your benefits may be taxable, e.
- \* You acknowledge that you may not change your benefit electior
- \* You confirm that the information in this form is correct.
- You certify that you understand and approve the elections you I

PAUL

HASTINGS

**9**I Agree  Click on the "Submit" icon at the bottom of the page, then click on "Done" in the next screen

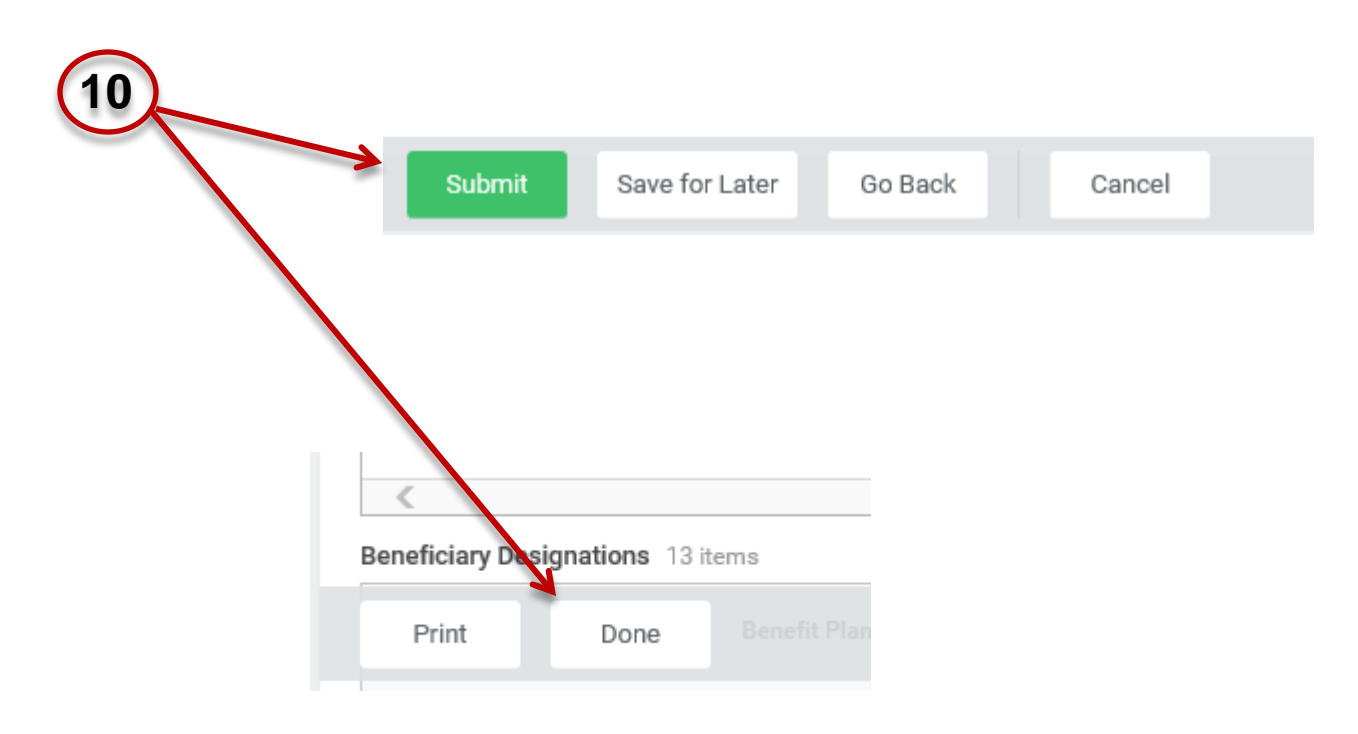

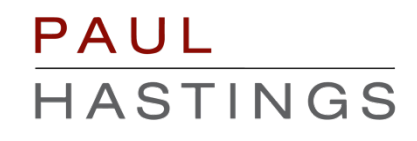